# Цифровая фотограмметрическая система

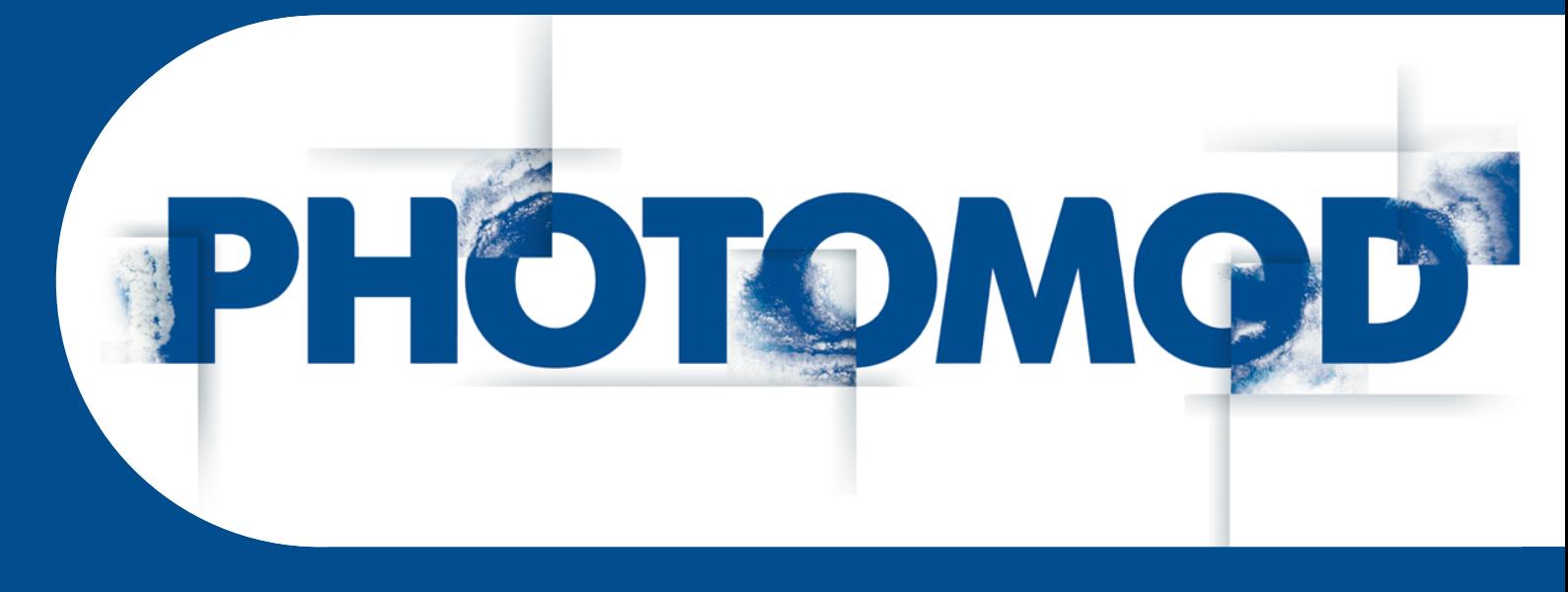

Версия 7.4

# РУКОВОДСТВО ПОЛЬЗОВАТЕЛЯ

# Программа ScanCorrect

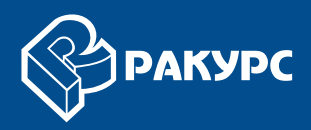

#### Оглавление

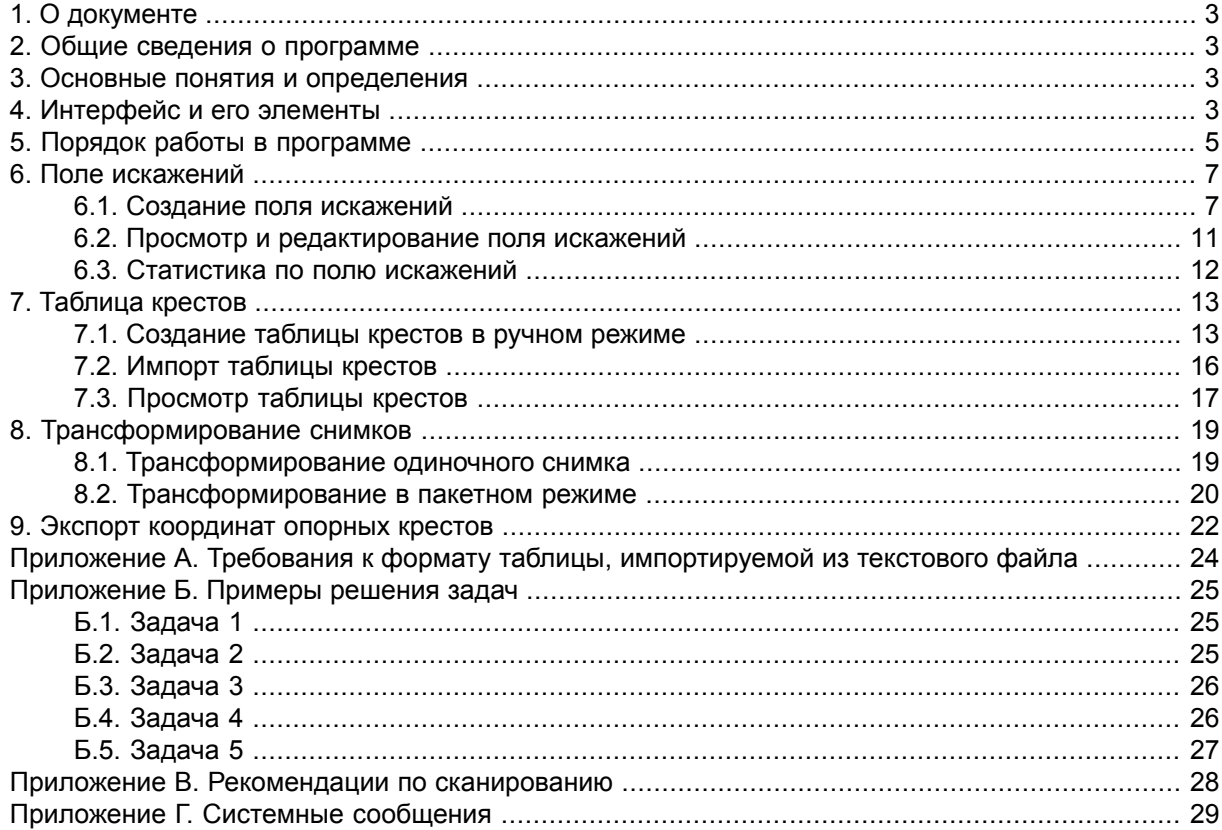

# <span id="page-2-0"></span>**1. О документе**

<span id="page-2-1"></span>Настоящий документ содержит описание работы по исправлению геометрических искажений аналоговых снимков, которые происходят при сканировании снимков планшетными полиграфическими сканерами.

#### **2. Общие сведения о программе**

Для исправления геометрических искажений, вносимых при сканировании графического материала планшетными полиграфическими сканерами разработана программа *PHOTOMOD ScanCorrect*.

Для компенсации искажений используется трансформирование растрового изображения по т.н. *полю искажений* сканера.

*Поле искажений* сканера строится по растровому изображению, полученному при сканировании *эталонного графического материала* (регулярной сетки или набора крестов). Также предусмотрена возможность введения и учета табличных значений координат крестов.

<span id="page-2-2"></span>Входными и выходными данными для программы являются растровые изображения в файле с расширением \*.bmp или \*.TIFF. Промежуточная информация (по полям искажений) сохраняется в файлах с расширениями \*.etm, \*.sct и \*.psp.

#### **3. Основные понятия и определения**

*Поле искажений* — совокупность данных, характеризующих вносимые сканером геометрические искажения в каждой точке области сканирования. Поле искажения учитывает «неквадратность» элемента растра. По умолчанию считается, что ячейки эталонной сетки являются квадратными с заданной точностью.

*Эталон* — высокоточная сетка или поле крестов на недеформируемом носителе (стекле или пленке). На основе растрового изображения, полученного при сканировании эталона, строится поле искажений.

<span id="page-2-3"></span>*Точка привязки* — точка на растровом изображении, соответствующая некоторой характерной физической точке на объекте, неподвижном в поле сканирования. Такой точкой может быть угол рамки или любого другого объекта, закрепленного на стекле сканера и неподвижного от одного сканирования к другому.

## **4. Интерфейс и его элементы**

Для запуска модуля выберите **Растры › ScanCorrect** в основном окне ЦФС *PHOTOMOD*.

Интерфейс программы содержит следующие меню, используемые для создания и использования поля искажений и таблицы крестов, а также трансформирования изображений:

- **Поля искажений**;
- **Таблица**;
- **Изображения**;
- **Пакетный режим**;
- **Справка**.

Для удобства, доступ к основным функциям программы частично вынесен в основную панель инструментов:

Таблица 1. Пункты меню программы и частично дублирующие их кнопки основной панели инструментов

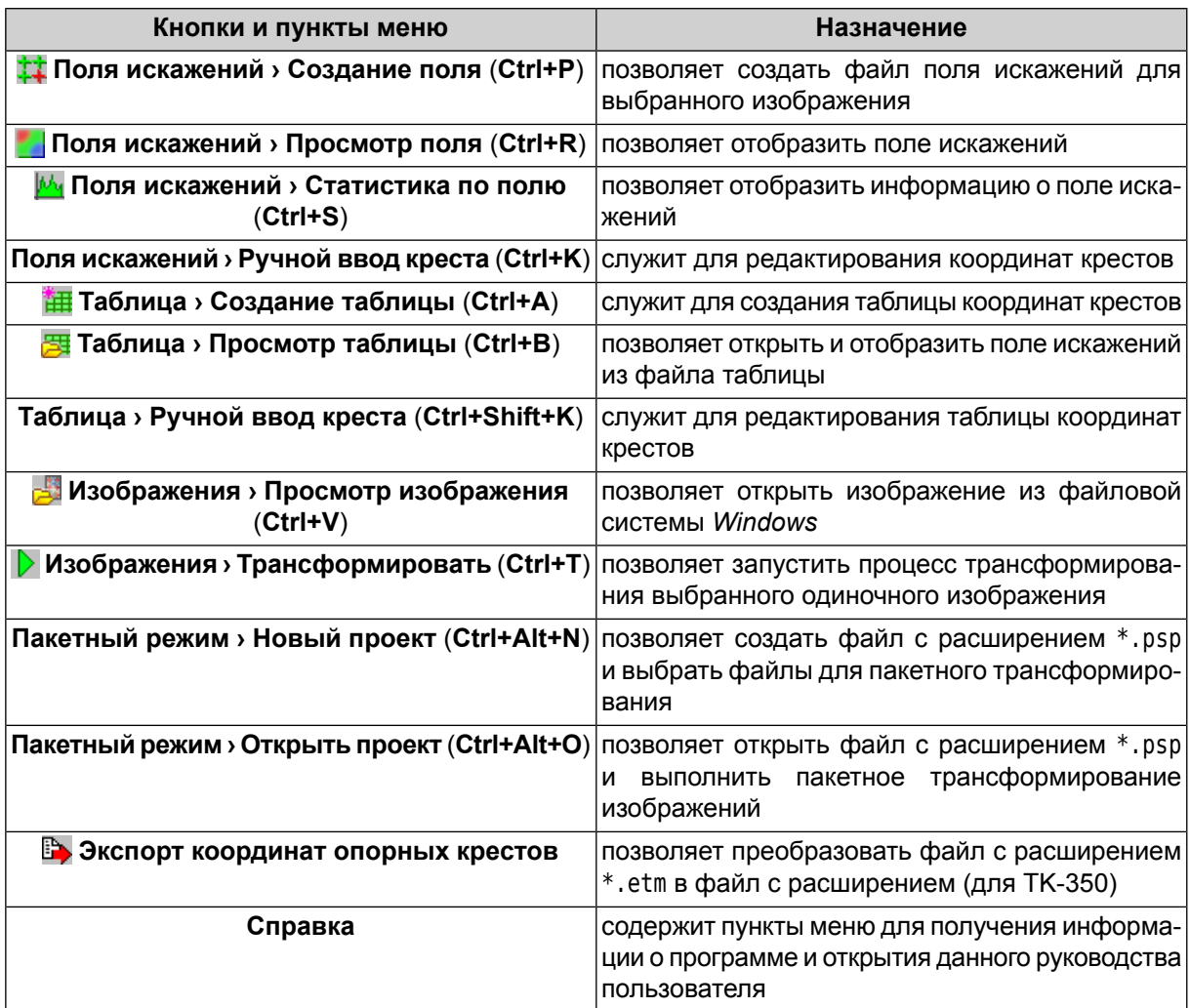

### <span id="page-4-0"></span>**5. Порядок работы в программе**

Общая методика работы в программе состоит в следующем:

- 1. В серию сканирований данных для получения поля искажения дополнительно включается сканирование эталона;
- 2. По растровому образу эталона происходит построение поля искажений сканера;
- 3. По полученному полю искажений проводится трансформирование полученных при сканировании изображений.

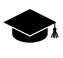

Исследования точностных характеристик планшетных сканеров показывают, чтополе искажений сканера, в основном, обусловлено систематическими ошибками. Это дает возможность применять при трансформации изображения поле искажений, построенное по другому изображению.

При наличии калибровочных крестов на исходном графическом материале (например, фотопленке) методика работы не меняется, за исключением того, что поле искажений строится по тому же изображению, без использования эталона.

Также предусмотрена возможность введения и учета табличных значений координат крестов.

Программа позволяет получить метрически достоверные данные на основе следующих исходных данных:

- растровых образов *исходного [фотоматериала](#page-24-1)* и *эталона*, полученных при сканировании;
- растрового образа *исходного [фотоматериала](#page-24-2)*, полученного при сканировании, при наличии на фотоматериале калибровочных крестов;
- растрового образа *исходного [фотоматериала](#page-25-0)*, полученного при сканировании, при наличии на фотоматериале калибровочных крестов с учетом *корректировочной таблицы* координат крестов;
- растровых образов *исходного [фотоматериала](#page-25-1)* и *эталона*, полученных при сканировании, при наличии на фотоматериале калибровочных крестов с *корректировочной таблицей* координат крестов;
- растровых образов *исходного [фотоматериала](#page-26-0)* и *эталона*, полученных при сканировании, при наличии *корректировочной таблицы* координат узлов сетки эталона.

Последовательность действий при работе в программе меняется в зависимости от решаемой задачи:

- [компенсация](#page-24-1) систематической ошибки сканера;
- [повышение](#page-24-2) метрической достоверности растра по калибровочным крестам в предположении, что они имеют регулярные координаты с достаточной степенью точности;
- [повышение](#page-25-0) метрической достоверности растра по калибровочным крестам с известными координатами;
- [повышение](#page-25-1) метрической достоверности растра по калибровочным крестам с известными координатами (с использованием эталона);
- [компенсация](#page-26-0) систематической ошибки сканера с использованием неидеального, но калиброванного эталона с известными координатами узлов.

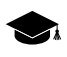

«Неидеальность» эталона возможно проверить при использовании поля искажений, построенного по растровому образу этого эталона, полученному при его сканировании на метрически точном сканере. Для этого при [создании](#page-15-0) таблицы необходимо импортировать соответствующий \*.etm файл с полем искажений.

В системе предусмотрена возможность просмотра и [редактирования](#page-10-0) поля искажений, а так же анализа [статистических](#page-11-0) данных этого поля. Поле искажений, минимизированное с использованием метода наименьших квадратов, визуализируется таким образом, что по его цвету можно судить об абсолютной ошибке в каждой точке.

Эффективность данного способа коррекции систематических ошибок сканнера можно проверить следующим образом:

- 1. дважды отсканируйте геометрически правильный эталон, с малым расстоянием между крестами, слегка сдвинув его перед вторым сканированием;
- 2. создайте поле искажений, используя одно из отсканированных изображений;
- 3. трансформируйте другое изображение, используя вышеуказанное поле искажений;
- 4. создайте второе поле искажений, используя вышеуказанное трансформированное изображение;
- 5. сравните два полученных поля искажений и их статистические данные.

### <span id="page-6-1"></span><span id="page-6-0"></span>**6. Поле искажений**

#### **6.1. Создание поля искажений**

Для создания поля искажений выполните следующие действия:

1. Выберите **Поле искажений › Создание поля** (**Ctrl+P**) или нажмите на кнопку основной панели инструментов. Открывается окно **Создание поля**:

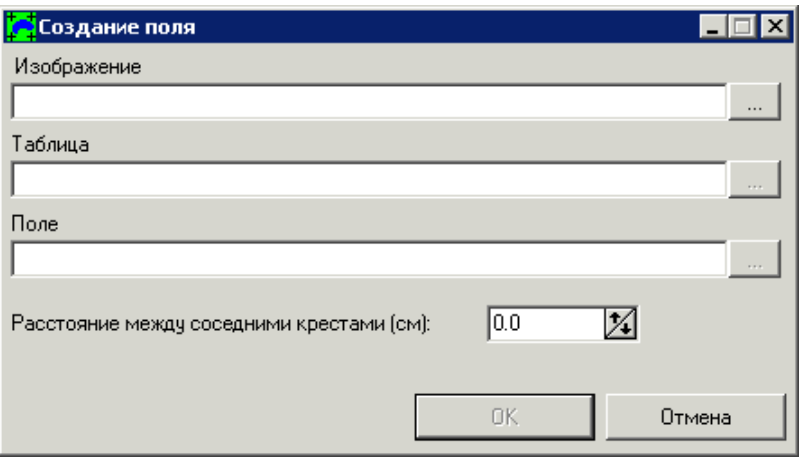

Рис. 1. Окно «Создание поля»

2. Нажмите на кнопку соответствующую полю **Изображение** и выберите файл *отсканированного изображения* или *эталона* с расширением \*.bmp или \*.TIFF. Открывается окно с выбранным изображением и дополнительной панелью **Указание крестов** для поиска крестов:

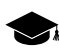

При наличии калибровочных крестов на исходном графическом материале(например, фотопленке) методика работы не меняется, за исключением того, что поле искажений строится по тому же изображению (см. раздел Порядок работы в [программе\)](#page-4-0).

| C:\Geomosaic\Tape.bmp                                                                                                    | $\Box E$ $\times$ |  |
|----------------------------------------------------------------------------------------------------|-------------------|--|
| $\boxed{\blacksquare}$<br><mark>ја</mark> Указание крестов<br>Чкажите два соседник по горизонтали<br>креста и точку привязки (по умолчанию<br>точка привязки в левом нижнем углу) |                   |  |
| Крест 1<br>Крест 2<br>Привязка<br>Номер в таблице                                                                                                    | $\overline{+}$    |  |
| Crondeu 0 X<br>Строка 0 X                                                                                                    |                   |  |
| OK.<br>Отмена                                                                                                    | aw.<br>(THE L)    |  |
|                                                                                                    | aaaaawww          |  |
|                                                                                                    |                   |  |
|                                                                                                    | æ                 |  |
|                                                                                                    |                   |  |
|                                                                                                    |                   |  |
|                                                                                                    |                   |  |
|                                                                                                    | <b>COM</b>        |  |
| īα<br>$\overline{1}$                                                                                                    |                   |  |

Рис. 2. Окно поиска крестов

Окно изображения содержит стандартную панель инструментов с кнопками масштабирования  $(\oplus, \oplus)$  и выбора цвета маркера (см. руководство пользователя «Общие [сведения](general.pdf) о системе»).

Для запуска автоматического поиска крестов (или узлов сетки) выполните следующее:

- 1) Установите маркер в центр произвольно выбранного узла сетки и нажмите на кнопку **Крест 1** в окне **Указание крестов**;
- 2) Установите маркер в центр соседнего с выбранным (в горизонтальном направлении) узла сетки и нажмите на кнопку **Крест 2** в окне **Указание крестов**;
- 3) [опционально] Для последующего трансформирования изображения по полю искажений рекомендуется привязать систему координат изображения к системе координат поля искажения.

**Привязка** систем координат необходима только в том случае, если имеется изображение-эталон. Иначе (при построении поля искажений по калибровочным крестам) **привязка** систем координат не требуется (т. к.

8

система координат одна и та же, и привязка будет выполнена автоматически)

Для привязки системы координат выполните следующее:

Установите маркер в точку привязки, положение которой на стекле сканера неизменно от одного сканирования к другому и нажмите на кнопку **Привязка** в окне **Указание крестов**;

- 4) Нажмите ОК возврата к окну **Создание поля**.
- 3. [опционально] Чтобы использовать табличные значения при поиске крестов, выполните следующие действия:
	- 1) Нажмите на кнопку <u>....</u> рядом с полем **Таблица** и выберите файл таблицы с расширением \*.sct. Таблица открывается с выбранным изображением и панелью для поиска крестов;
	- 2) Для того чтобы привязать систему координат изображения к системе координат таблицы с крестами установите маркер в центр хорошо различимого узла сетки и нажмите на кнопку **Привязка** в окне **Указание крестов**;
	- 3) В разделе **Номер в таблице** задайте номера столбца и строки, соответствующих выбранному узлу сетки;
	- 4) Нажмите ОК для возврата к окну **Создание поля**.
- 4. [опционально] Нажмите на кнопку соответствующую разделу **Поле**, и задайте имя файла поля искажений и его расположение в файловой системе *Windows*;

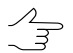

По умолчанию файл поля искажений имеет то же имя что и файл соответствующего ему изображения и имеет расширение \*.etm.

- 5. [опционально] Введите **Расстояние между соседними крестами (см)** на фотоматериале;
- 6. Нажмите ОК. Выдается информационное сообщение о количестве найденных крестов в процентах.

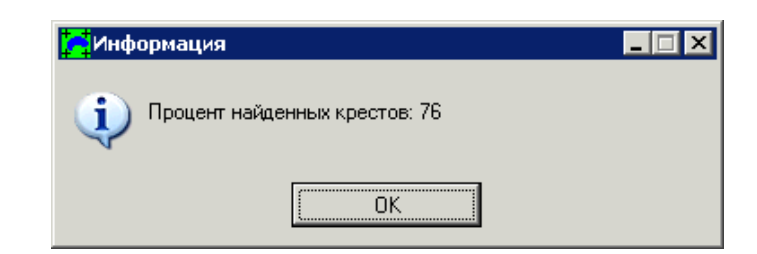

Рис. 3. Информация о количестве найденных крестов в процентах

7. Нажмите ОК для отображения построенного поля искажений.

Отображается поле искажений раздельно по осям X и Y соответственно. В строке состояния отображаются координаты маркера и значение ошибок в пикселах сканирования по осям X и Y соответственно.

Крестами указаны узлы сетки, по которым построено поле искажений.

Для перемещения маркера по крестам используйте клавиши со стрелками.  $\sqrt[2]{\mp}$ 

| n<br>X err: -0.155986 Y err: -0.282836 | C:\Geomosaic\Tape.etm<br>$\Box$ e $\Box$ |  |  |  |
|----------------------------------------|------------------------------------------|--|--|--|
|                                        |                                          |  |  |  |
|                                        |                                          |  |  |  |
|                                        |                                          |  |  |  |
|                                        |                                          |  |  |  |
|                                        |                                          |  |  |  |
|                                        |                                          |  |  |  |
|                                        |                                          |  |  |  |
|                                        |                                          |  |  |  |
|                                        |                                          |  |  |  |
|                                        |                                          |  |  |  |
|                                        |                                          |  |  |  |
|                                        |                                          |  |  |  |
|                                        |                                          |  |  |  |
|                                        |                                          |  |  |  |
|                                        |                                          |  |  |  |
|                                        |                                          |  |  |  |
|                                        |                                          |  |  |  |
|                                        |                                          |  |  |  |
|                                        |                                          |  |  |  |
|                                        |                                          |  |  |  |
|                                        |                                          |  |  |  |
|                                        |                                          |  |  |  |
|                                        |                                          |  |  |  |
|                                        |                                          |  |  |  |
|                                        |                                          |  |  |  |
|                                        |                                          |  |  |  |
|                                        |                                          |  |  |  |
|                                        |                                          |  |  |  |
|                                        |                                          |  |  |  |
|                                        |                                          |  |  |  |
|                                        |                                          |  |  |  |
|                                        |                                          |  |  |  |
|                                        |                                          |  |  |  |
|                                        |                                          |  |  |  |
|                                        |                                          |  |  |  |
|                                        |                                          |  |  |  |
|                                        |                                          |  |  |  |
|                                        |                                          |  |  |  |
|                                        |                                          |  |  |  |
|                                        |                                          |  |  |  |
|                                        |                                          |  |  |  |
|                                        |                                          |  |  |  |
|                                        |                                          |  |  |  |
|                                        |                                          |  |  |  |
|                                        |                                          |  |  |  |
|                                        |                                          |  |  |  |
|                                        |                                          |  |  |  |
|                                        |                                          |  |  |  |
|                                        |                                          |  |  |  |
|                                        | ю                                        |  |  |  |
|                                        | X 326 Y 5                                |  |  |  |

Рис. 4. Поле искажений снимка

#### <span id="page-10-0"></span>**6.2. Просмотр и редактирование поля искажений**

Для загрузки поля искажений из файла выберите **Поле искажений › Просмотр поля (Ctrl+R)** или нажмите на кнопку и выберите файл с расширением  $*$ .etm. Отображается поле искажений раздельно по осям X и Y соответственно. В строке состояния отображаются координаты маркера и значение ошибок в пикселах сканирования по осям X и Y соответственно. Крестами указаны узлы сетки, по которым построено поле искажений.

В программе предусмотрена возможность ручной корректировки координат центра креста для плохо различимых крестов, которые не определяются алгоритмом [автоматического](#page-6-1) поиска. Такие кресты имеют темную окраску.

Для изменения положения креста вручную выполните следующие действия:

- 1. С помощью клавиш со стрелками выберите крест для редактирования;
- 2. Выберите **Поля искажений › Ручной ввод креста** (**Ctrl+K**). Открывается окно ручного ввода крестов.

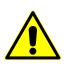

При отсутствии файла, покоторому строилось поле искажений, выдается сообщение об ошибке.

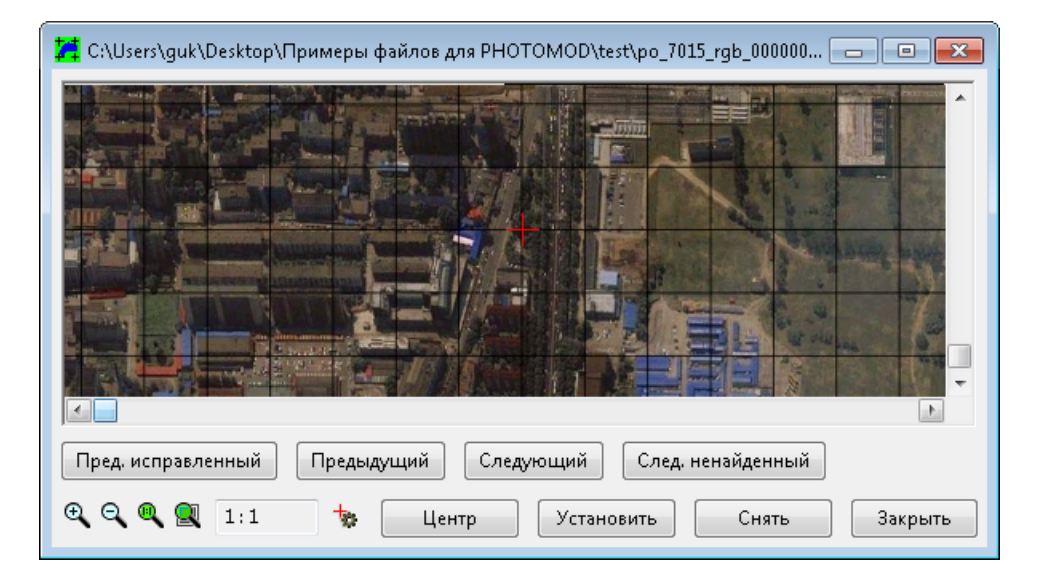

Рис. 5. Окно редактирования сетки крестов

Окно содержит фрагмент изображения и стандартную панель инструментов с кнопками масштабирования  $(\oplus, \oplus, \oplus)$  и выбора цвета маркера (см. руководство пользователя «Общие [сведения](general.pdf) о системе»).

Окно так же содержит кнопки для выполнения следующих операций:

- **Пред. исправленный** позволяет установить маркер на предыдущий исправленный крест;
- **Предыдущий** позволяет установить маркер в предыдущий узел сетки;
- **Следующий** позволяет установить маркер в следующий узел сетки;
- **След. ненайденный** позволяет установить маркер на следующий ненайденный алгоритмом автоматического поиска крест;
- **Центр** позволяет переместить маркер в центр окна;
- **Установить** позволяет установить координаты маркера в качестве новых координат креста;
- **Снять** позволяет пометить крест как ненайденный если был обнаружен несуществующий (ложный) крест;
- **Закрыть** позволяет выйти из режима ручного ввода координат.
- 3. С помощью клавиш со стрелками или левой кнопкой мыши измените положение маркера;
- 4. Нажмите на кнопку **Установить**, чтобы задать положение маркера в качестве координат креста;
- <span id="page-11-0"></span>5. Повторите пункты **3** и **4** для следующих крестов, если необходимо;
- 6. Нажмите **Закрыть** для выхода из режима ручного ввода координат.

#### **6.3. Статистика по полю искажений**

При открытом окне поля искажений предусмотрена возможность просмотра статистики поля искажений. Для этого служит пункт меню **Поля искажений › Статистика по полю** (Ctrl+S), а также кнопка Им основной панели инструментов.

Окно статистики содержит гистограммы ошибок раздельно по осям X и Y, а также следующие статистические данные, так же раздельно по осям X и Y:

- **Крестов по X/Y** общее количество крестов по оси;
- **Макс «+» ошибка** максимальное положительное отклонение;
- **Макс «-» ошибка** максимальное отрицательное отклонение;
- **Средняя ошибка** среднее по модулю отклонение;
- **Дисперсия** среднеквадратичное отклонение.

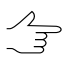

Все отклонения в окне **Статистика** отображаются в пикселах сканирования.

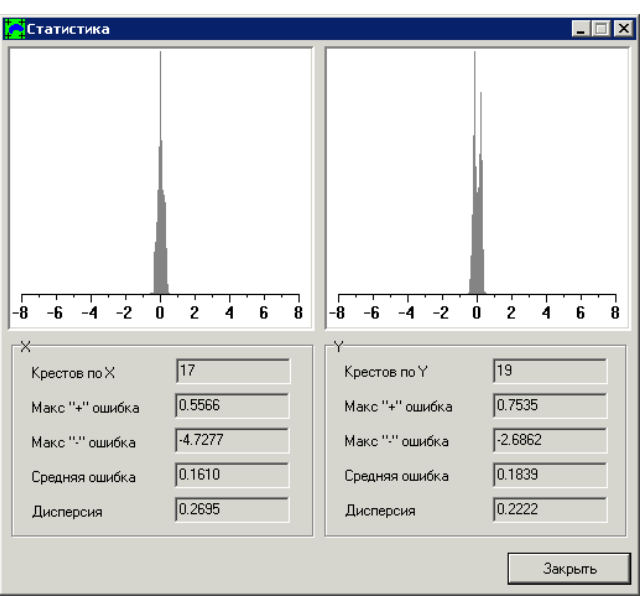

Рис. 6. Статистика поля искажений

#### <span id="page-12-1"></span><span id="page-12-0"></span>**7. Таблица крестов**

#### **7.1. Создание таблицы крестов в ручном режиме**

Для создания таблицы крестов в *ручном режиме* выполните следующие действия:

1. Выберите **Таблица › Создание таблицы** (**Ctrl+A**) или нажмите на кнопку основной панели инструментов. Открывается окно **Ввод таблицы**:

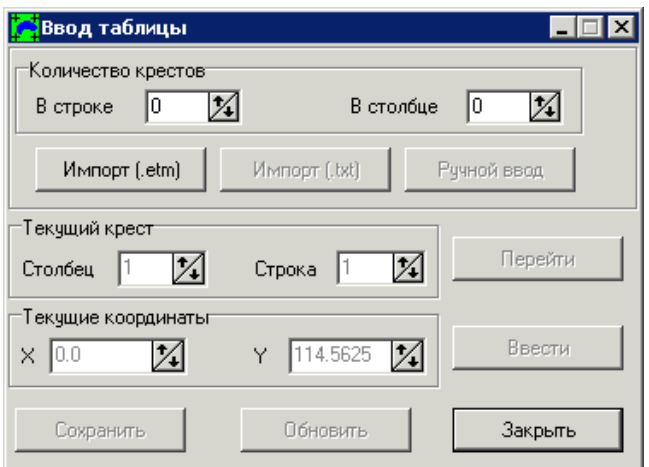

Рис. 7. Создание таблицы крестов

- 2. В разделе **Количество крестов** введите размерность таблицы в соответствующих полях;
	- После того как значения полей **В строке** и **В столбце** будут заданы при помощи кнопок и (и станут отличными от нуля) кнопки **Ручной ввод** и **[Импорт](#page-15-0) (.txt)** станут доступны для пользователя.

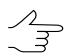

Нажмите на клавишу **Tab**, если ввели данные значения вручную.

3. Нажмите на кнопку **Ручной ввод**, чтобы задать положение крестов для составления таблицы вручную. Открывается окно с таблицей (выглядит аналогично с окну с полем искажений).

Маркер установлен на первый по счету крест (красная стрелка на иллюстрации). Остальные кресты на данный момент не отображаются.

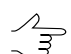

Начало отсчета крестов — левый нижний угол таблицы.

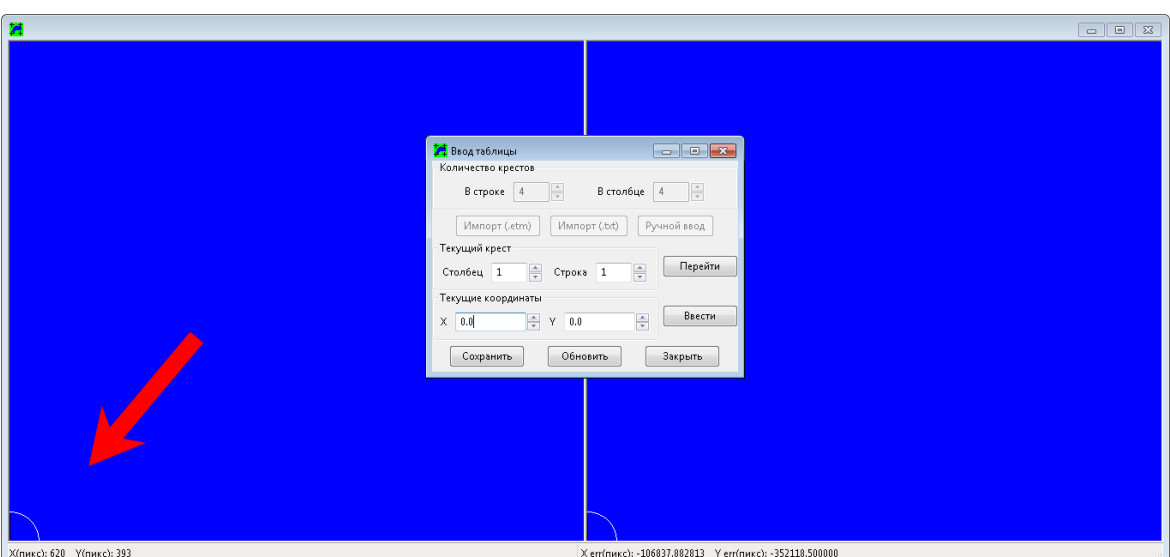

Рис. 8. Создание таблицы крестов

4. [опционально] для того чтобы начать ввод не с первого креста (**Строка** 1, **Столбец** 1) и переместить маркер на произвольный узел сетки, в разделе **Текущий крест** укажите номера столбца и строки необходимого креста и нажмите на кнопку **Перейти**;

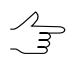

При выполнении данной операции, а так же последующих пунктов **5** и **6**, внешний вид окна не изменится.

- 5. В разделе **Текущие координаты** задайте координаты выделенного креста по **X** и **Y** соответственно и нажмите на кнопку **Ввести**. Координаты записываются в таблицу;
- 6. Нажмите на кнопку **Обновить** для отображения поля искажений, построенного по созданной таблице крестов. В окне отображается поле искажений и все кресты таблицы:
	- белым цветом выделены введенные кресты таблицы (см. рис. 9 ниже);
	- голубым цветом выделены еще не введенные кресты таблицы (см. рис. 9);
	- черным цветом выделены не входящие в таблицу неактивные кресты (создаются автоматически), играющие роль границы поля искажений (см. рис. 10 ниже).

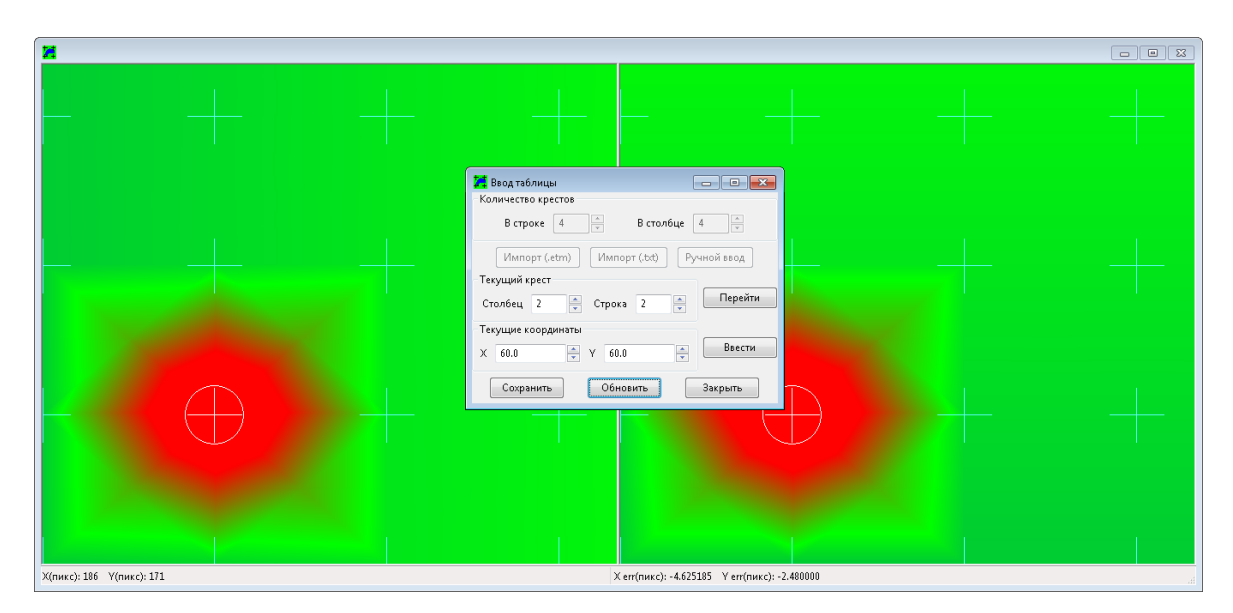

**Текущий крест** для ввода выделяется окружностью.

Рис. 9. Поле искажений, построенное по таблице крестов, после ввода первого креста. **Количество крестов** — 4 креста **в строке**, 4 креста **в столбце**. В пункте **4** (опционально) в качестве первого креста для ввода был выбран крест, расположенный во второй строке второго столбца (выделен белым цветом и окружностью).

7. Повторите пункты **4**, **5** и **6** для ввода всех крестов;

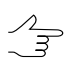

После ввода первого креста и отображения поля искажений (кнопка **Обновить**) для перемещения маркера по крестам доступны клавиши со стрелками.

8. [опционально] Нажмите на кнопку **Обновить** для отображения поля искажений, построенного по созданной таблице крестов, после ввода всех крестов;

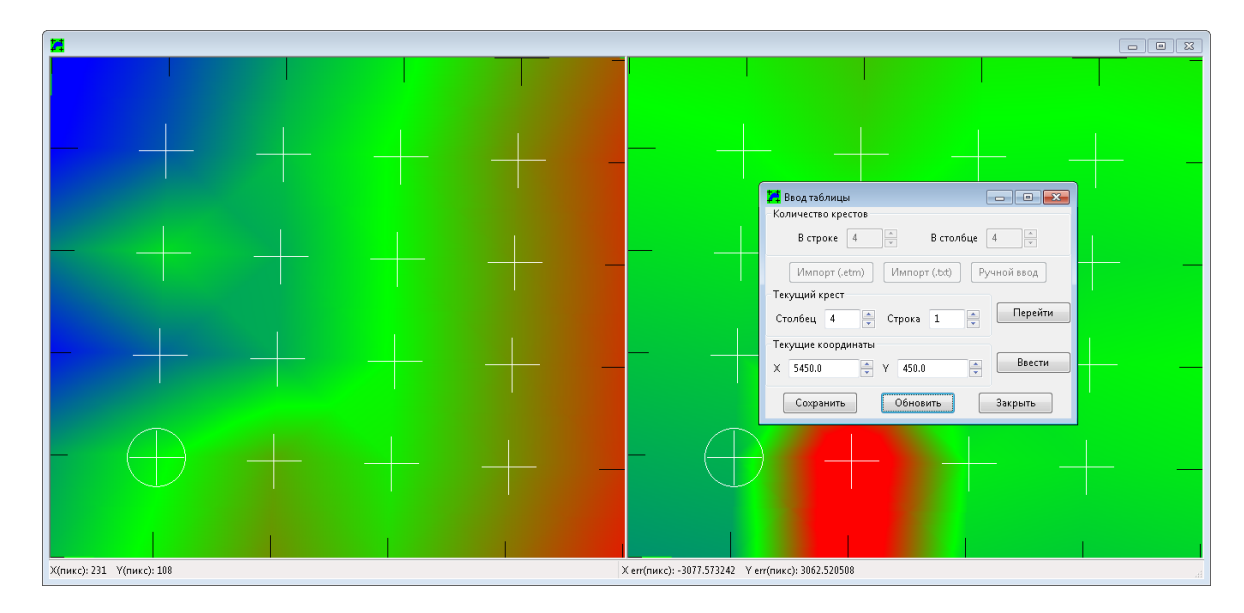

Рис. 10. Поле искажений, построенное по таблице крестов, после ввода всех крестов.

- 9. Нажмите на кнопку **Сохранить** и задайте имя и путь для файла расширением \*.sct в файловой системе *Windows*;
- <span id="page-15-0"></span>10. Нажмите **Закрыть** для продолжения работы.
	- $\mathcal{L}_{\overline{\mathcal{F}}}$

Чтобы отредактировать координаты крестов после закрытия окна **Ввод таблицы** (при открытом поле искажений), выберите **Таблица › Ручной ввод креста** (**Ctrl+Shift+K**).

#### **7.2. Импорт таблицы крестов**

Для создания таблицы координат крестов выполните следующие действия:

1. Выберите **Таблица › Создание таблицы** (**Ctrl+A**) или нажмите на кнопку основной панели инструментов. Открывается окно **Ввод таблицы**.

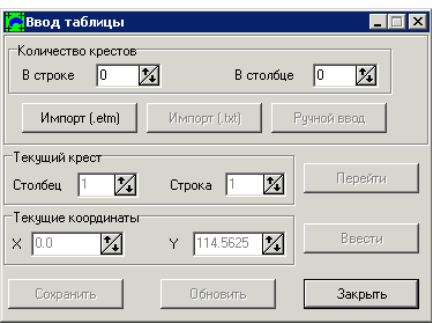

Рис. 11. Создание таблицы крестов

- 2. [опционально] Для импорта данных из текстового файла формата ASCII (кнопка **Импорт (.txt)**) в разделе **Количество крестов** введите размерность таблицы в соответствующих полях.
- 3. [опционально] Выполните одно из следующих действий:
	- нажмите на кнопку **Импорт (.etm)** для импорта таблицы из файла с расширением \*.etm;
	- нажмите на кнопку **Импорт (.txt)** для импорта таблицы из текстового файла формата ASCII с расширением \*.txt.

Открывается окно поля искажений, отображается поле искажений, сетка крестов и окно **Ввод таблицы** для редактирования положения крестов [вручную](#page-12-1).

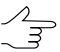

Редактирование координат крестов выполняется также, как при создании таблицы [вручную.](#page-12-1)

- 4. [опционально] Отредактируйте координаты крестов, если необходимо;
- 5. Нажмите на кнопку **Сохранить** и задайте имя и путь для файла расширением \*.sct в файловой системе *Windows*;
- 6. Нажмите **Закрыть** для продолжения работы.

<span id="page-16-0"></span>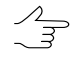

Чтобы отредактировать координаты крестов после закрытия окна **Ввод таблицы** (при открытом поле искажений), выберите **Таблица › Ручной ввод креста** (**Ctrl+Shift+K**).

#### **7.3. Просмотр таблицы крестов**

Чтобы открыть и отобразить поле искажений из файла таблицы, выполните следующее:

1. Выберите **Таблица › Просмотр таблицы** (**Ctrl+B**) или нажмите на кнопку основной панели инструментов и выберите файл таблицы с расширением \*.sct. Открывается таблица с крестами:

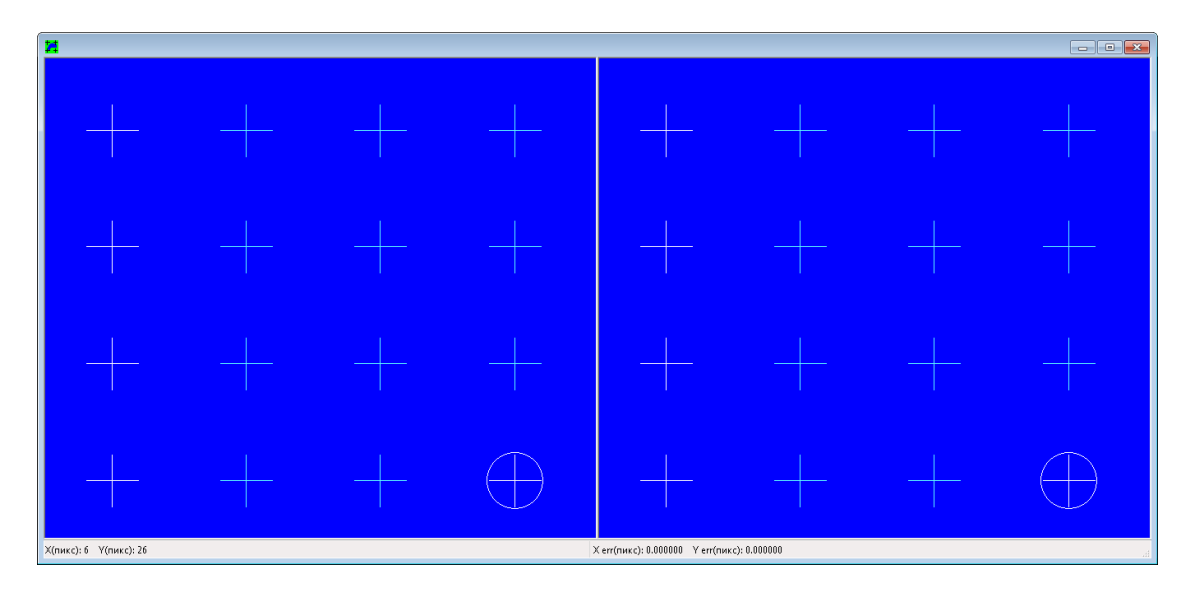

Рис. 12. Таблица крестов

2. Выберите **Таблица › Ручной ввод креста** (**Ctrl+Shift+K**). Открывается окно **Ввод таблицы**:

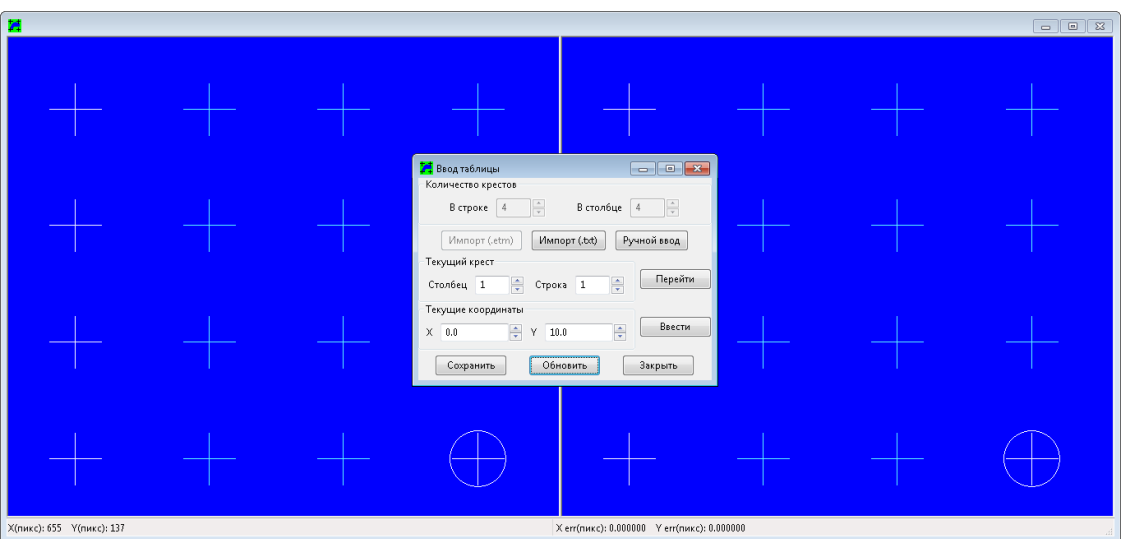

Рис. 13. Таблица крестов

3. Нажмите на кнопку **Обновить** в окне **Ввод таблицы** для отображения поля искажений, построенного по таблице крестов. В окне отображается поле искажений:

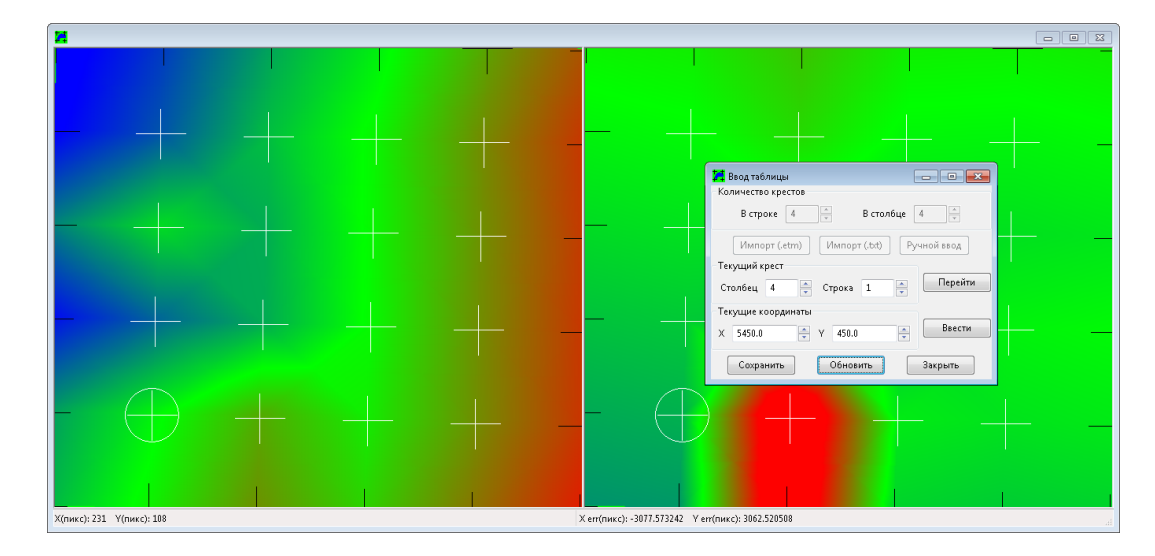

Рис. 14. Поле искажений, построенное по таблице крестов.

- белым цветом выделены введенные кресты таблицы;
- голубым цветом выделены еще не введенные кресты таблицы;
- черным цветом выделены не входящие в таблицу неактивные кресты, играющие роль границы поля искажений.

<span id="page-18-0"></span>**Текущий крест** для ввода выделяется окружностью. [Редактирование](#page-12-1) крестов описано выше.

#### <span id="page-18-1"></span>**8. Трансформирование снимков**

#### **8.1. Трансформирование одиночного снимка**

Для исправления геометрических искажений одного отсканированного изображения выполните следующие действия:

1. [опционально] При [сканировании](#page-27-0) данных дополнительно [отсканируйте](#page-4-0) эталон для получения поля искажения;

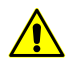

Эталон и фотоматериал должны быть отсканированы с одинаковым разрешением.

- 2. Постройте поле [искажений](#page-6-1) сканера автоматически или с помощью [таблицы](#page-12-0) [крестов;](#page-12-0)
- 3. Выберите **Изображения › Трансформировать** (**Ctrl+T**) или нажмите на кнопку панели инструментов. Открывается окно **Трансформирование одиночного изображения**;

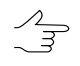

Для просмотра изображения выберите **Изображения › Просмотр изображения** (Ctrl+V) или нажмите на кнопку **панели инструментов.** 

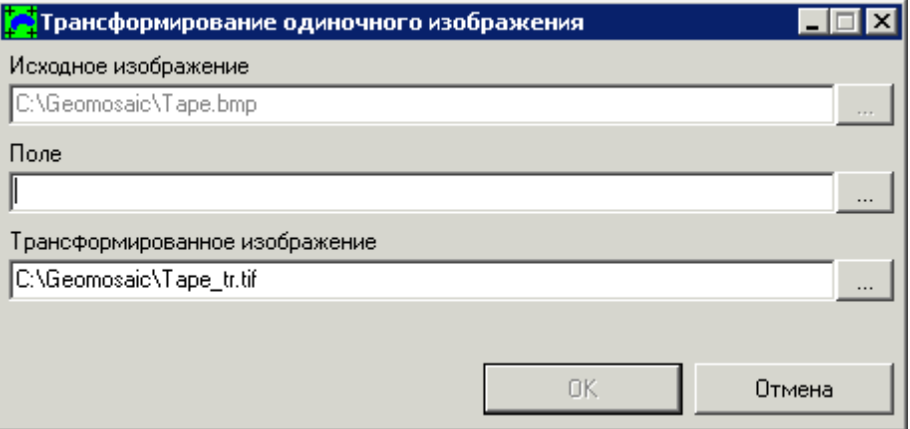

Рис. 15. Окно «Трансформирование одиночного изображения»

- 4. Нажмите на кнопку соответствующую полю **Исходное изображение** и выберите файл отсканированного изображения с расширением \*.bmp или \*.TIFF;
- 5. Нажмите на кнопку **и соответствующую полю Поле** и выберите файл поля искажений в формате \*.etm;
- 6. Нажмите на кнопку ... | соответствующую полю **Трансформированное изображение** и задайте имя и путь для сохранения результата преобразования в файловой системе *Windows*;
- <span id="page-19-0"></span>7. Нажмите ОК для запуска процесса трансформирования.

#### **8.2. Трансформирование в пакетном режиме**

Пакетный режим трансформирования используется при работе с большими блоками исходных изображений и позволяет запустить процесс нескольких исходных изображений.

Для запуска трансформирования в пакетном режиме выполните следующие действия:

1. Выберите **Пакетный режим › Новый проект**. Открывается окно **Проект PHOTOMOD ScanCorrect Pro []**;

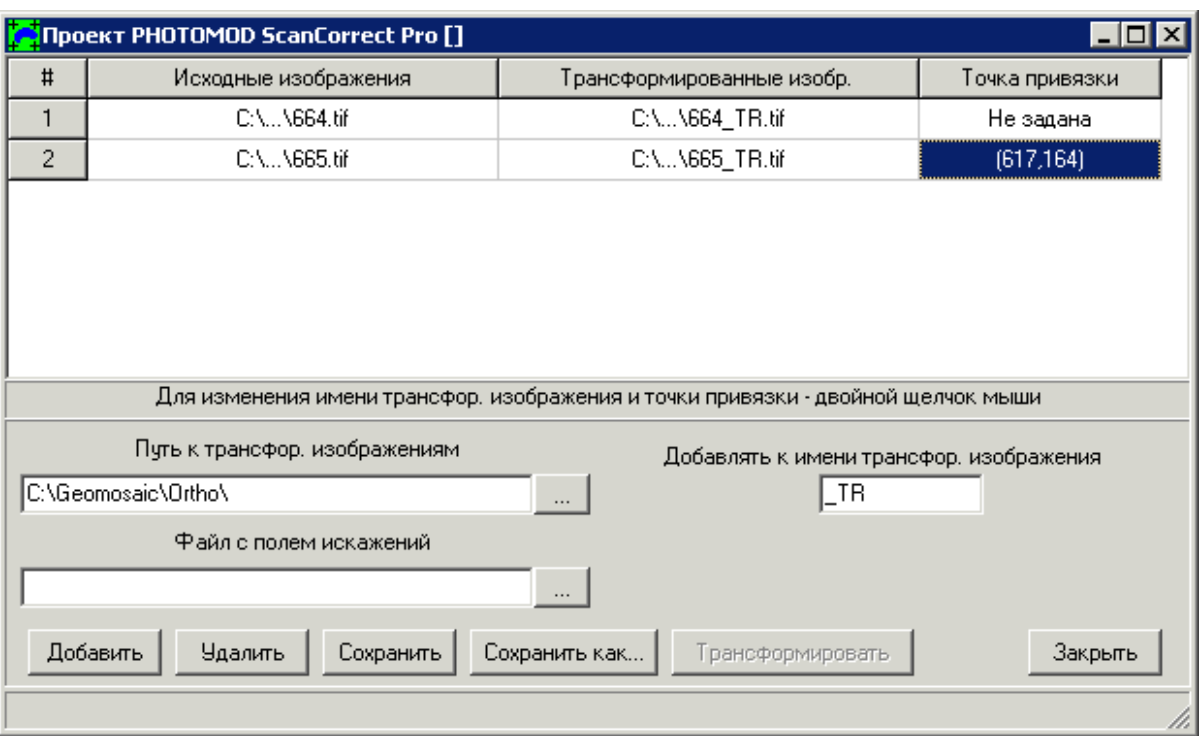

Рис. 16. Окно параметров трансформирования в пакетном режиме

Окно параметров содержит таблицу со следующими столбцами:

- Исходные изображения отображает имя и путь исходного изображения;
- Трасформированные изобр. отображает имя и путь трансформированного изображения;

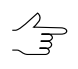

Трансформированные изображения сохраняются в той же папке, что и исходные и их именаотличаются назначение, заданноев поле **Добавлять к имени трасфор. изображения**.

• Точка привязки — содержит координаты точки привязки, если они заданы.

Кнопка **Сохранить** позволяет сохранить входные и выходные файлы, а также все настройки в файл с расширением \*.psp в папку с исходными изображениями.

Кнопка **Сохранить как...** позволяет выбрать имя и путь для сохранения файла с расширением  $*$ . psp.

Кнопка **Удалить** позволяет удалить выбранные файлы с исходными изображениями из списка.

- 2. [опционально] Задайте путь к папке с трансформированными изображениями в поле **Путь к трансфор. изображениям**;
- 3. Нажмите на кнопку **Добавить** и выберите файлы изображений для трансформирования;
- 4. Нажмите на кнопку **в поле Файл с полем искажений** и выберите файл формата \*.etm;
- 5. [опционально] В поле **Добавлять к имени трансфор. изображения** задайте суффикс для добавления ко всем именам выходных изображений;
- 6. [опционально] Чтобы задать или изменить точку привязки изображения, дважды щелкните кнопкой мыши в поле **Точка привязки** по строке выбранного изображения (см. раздел Создание поле [искажений\)](#page-6-1);
- 7. Нажмите на кнопку **Трансформировать** для запуска процесса. Трансформированные изображения сохраняются в заданную папку;
- 8. Нажмите **Закрыть** для продолжения работы.

<span id="page-21-0"></span>В программе предусмотрена возможность загрузки ранее сохраненных настроек трансформирования из файла с расширением \*.psp. Чтобы загрузить настройки трансформирования в программу выберите **Пакетный режим › Открыть проект** или нажмите на кнопку ...

#### **9. Экспорт координат опорных крестов**

В системе предусмотрена возможность преобразовать файл поля искажений c расширением \*.etm в файл с расширением \*.mea, в рамках обработки данных, полученных Топографической Камерой ТК-350.

Для этого выполните следующее:

1. Нажмите на кнопку в основной панели инструментов. Открывается окно **экспорт координат опорных крестов**:

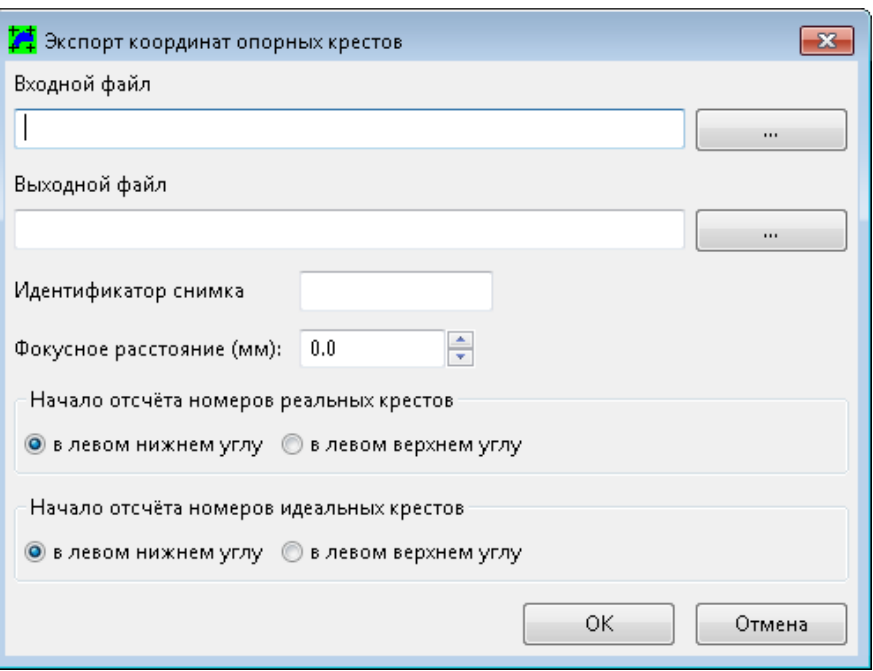

Рис. 17. Окно «Экспорт координат опорных крестов»

- 2. Нажмите на кнопку <u>....</u> для того чтобы задать **входной файл** поля искажений c расширением \*.etm;
- 3. [опционально] Нажмите на кнопку ... и задайте имя выходного файла и его расположение в файловой системе *Windows*;

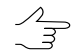

По умолчанию **выходной файл** имеет то же имя что и **входной файл** и расширение \*.mea.

- 4. Введите **идентификатор снимка**;
- 5. Введите **фокусное расстояние** снимка в мм;
- 6. Выберите **начало отсчета номеров реальных крестов**:
	- **в левом нижнем углу**;
	- **в левом верхнем углу**.
- 7. Выберите **начало отсчета номеров идеальных крестов**:
	- **в левом нижнем углу**;
	- **в левом верхнем углу**.
- 8. Нажмите ОК.

# <span id="page-23-0"></span>**Приложение А. Требования к формату таблицы, импортируемой из текстового файла**

При импорте таблицы координат крестов из текстового файла необходимо, чтобы:

- координаты центра каждого креста задавались парами: (X,Y);
- ориентация таблицы соответствовала ориентации растра;
- заполнение таблицы происходило снизу-вверх построчно.

Единицы измерений координат крестов несущественны. Тип данных - вещественные числа. Размерность таблицы должна обеспечивать перекрытие с растром не менее 50%.

#### **Пример**:

Имеется растровый образ фотоматериала (файл image.bmp) и таблица крестов (на бумаге или в каком-нибудь электронном виде), надо получить правильный текстовый файл для импортирования в систему.

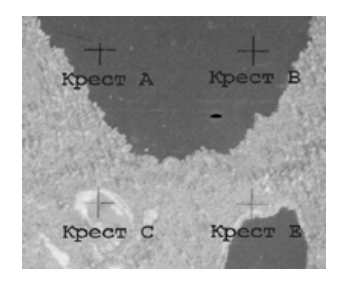

Рис. А.1. Пример

Пусть фрагмент таблицы выглядит так:

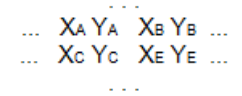

Рис. А.2. Таблица

Таблица и изображение уже сориентированы.

Последовательность крестов при записи координат:

…C E…A B…

Текстовый файл должен быть таким:

… XC YC XE YE … XA YA XB YB …

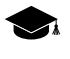

Для успешной работы программы табличные координаты левого нижнего узла должны иметь наименьшиезначения X-координаты в строке и наименьшиезначения Y-координаты в строке. Если это не так, то измените знак у соответствующей координаты во всей таблице.

#### <span id="page-24-1"></span><span id="page-24-0"></span>**Приложение Б. Примеры решения задач**

#### **Б.1. Задача 1**

Имеется высокоточный *эталон* и *фотоматериал*, необходимо скомпенсировать систематические метрические искажения сканера.

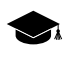

Необходимо, чтобы при [сканировании](#page-27-0) и эталона и фотоматериала, вобласть сканирования попадал объект, неподвижный на стекле сканера от одного сканирования к другому, или не менялась область сканирования в системе координат сканера.

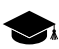

Эталон и фотоматериал должны сканироваться с одинаковым разрешением.

Последовательность действий:

- 1. сканируется эталон создаётся файл, например, master.bmp;
- 2. сканируется фотоматериал создаётся файл, например, image.bmp;
- 3. по данным из файла master.bmp строится *поле искажений* сканера, сохраняемое в файле master.etm, при этом не забывайте указать *точку привязки* — характерную точку на изображении неподвижного объекта (см. замечание выше);
- 4. transform raster data (file image.bmp), using field from file master.etm selecting the same *reference point*. File with corrected image (e.g. newimage.bmp) is created
- 5. трансформируются растровые данные, полученные при сканировании (файл image.bmp), по полученному полю искажений из файла master.etm с указанием той же точки привязки, при этом создается новый файл с исправленным изображением, например, newimage.bmp.

<span id="page-24-2"></span>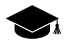

Для контроля качества работы алгоритма автоматического поиска крестов используйте режим просмотра поля искажений, в котором предусмотрена возможность ручного ввода центра креста на исходном изображении.

#### **Б.2. Задача 2**

Имеется *фотоматериал* с набором калибровочных крестов, необходимо скомпенсировать систематические метрические искажения сканера, в предположении, что кресты на изображении нанесены регулярно с достаточной степенью точности.

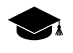

Для типовых планшетных сканеров метрические искажения могут быть успешно скомпенсированы, если размер шага крестов на фотоматериале не более 1 см.

Последовательность действий:

- 1. сканируется изображение создается файл, например, image.bmp;
- 2. по данным из файла image.bmp строится суммарное *поле искажений* сканера и фотоматериала, сохраняемое в файле image.etm;
- 3. трансформируются растровые данные из файла image.bmp по полученному полю искажений из файла image.etm, при этом создается новый файл с исправленным изображением, например, newimage.bmp.

#### <span id="page-25-0"></span>**Б.3. Задача 3**

Имеется *фотоматериал* с набором калибровочных крестов, необходимо скомпенсировать систематические метрические искажения сканера и искажения фотоматериала, в предположении, что правильные координаты крестов известны.

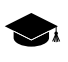

Для типовых планшетных сканеров метрические искажения могут быть успешноскомпенсированы, если размер шага крестов на фотоматериале не более 1 см.

Последовательность действий:

- 1. сканируется изображение создается файл, например, image.bmp;
- 2. вводится (вручную или импортируется) таблица с правильными координатами крестов, сохраняется в файле, например, image.sct;
- 3. по данным из файла image.bmp строится суммарное *поле искажений* сканера и фотоматериала с учетом таблицы крестов image.sct, сохраняемое в файле image.etm;
- <span id="page-25-1"></span>4. трансформируются растровые данные из файла image.bmp по полученному полю искажений из файла image.etm, при этом создается новый файл с исправленным изображением, например, newimage.bmp.

#### **Б.4. Задача 4**

Имеются *эталон* и *фотоматериал* с набором калибровочных крестов, необходимо скомпенсировать систематические метрические искажения сканера и искажения фотоматериала, в предположении, что правильные координаты крестов известны.

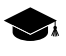

Эта задача возникает при наличии эталона с частой сеткой и большим шагом крестов на фотоматериале. Для типовых планшетных сканеров метрические искажения могут быть успешно скомпенсированы, если размер шага крестов не более 1 см. Чем подробнее эталон, тем выше качество компенсации искажений.

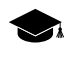

Необходимо, чтобы при [сканировании](#page-27-0) и эталона и фотоматериала, вобласть сканирования попадал объект, неподвижный на стекле сканера от одного сканирования к другому, или не менялась область сканирования в системе координат сканера.

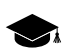

Эталон и фотоматериал должны сканироваться с одинаковым разрешением.

Последовательность действий:

- 1. сканируется эталон создается файл, например, master.bmp;
- 2. сканируется изображение создается файл, например, image.bmp;
- 3. по данным из файла master.bmp строится *поле искажений* сканера, сохраняемое в файле master.etm, при этом не забывайте указать *точку привязки* — характерную точку на изображении неподвижного объекта (см. замечание выше);
- 4. трансформируются растровые данные, полученные при сканировании (файл image.bmp) по полученному полю искажений из файла master.etm с указанием той же точки привязки, при этом создается новый файл с исправленным изображением, в котором скомпенсированы искажения сканера, например, image\_tr.bmp.
- 5. вводится (вручную или импортируется) таблица с правильными координатами крестов, сохраняется в файле, например, image.sct;
- 6. по данным из файла с трансформированным изображением image tr.bmp строится поле искажений фотоматериала с учетом таблицы крестов image.sct, сохраняемое в файле image\_tr.etm;
- <span id="page-26-0"></span>7. трансформируются растровые данные из файла image tr.bmp по полученному полю искажений из файла image\_tr.etm, при этом создается новый файл с исправленным изображением, например, newimage.bmp.

#### **Б.5. Задача 5**

Имеются неидеальный *эталон* и *фотоматериал*, необходимо скомпенсировать систематические метрические искажения сканера в предположении, что правильные координаты узлов сетки *эталона* известны.

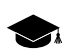

Для получения правильных координат узлов сетки неидеального эталона:

- 1. на точном фотограмметрическом сканере сканируется этот эталон, создается файл, например ideal.bmp;
- 2. по этому файлу строиться *поле искажений* и сохраняется в файле, например ideal.etm;

3. создается таблица правильных координат узлов сетки эталона, импортируемая из файла с полем искажений ideal.etm, таблица сохраняется в файле, например ideal.sct;

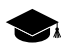

Эталон и фотоматериал должны сканироваться с одинаковым разрешением.

Последовательность действий по решению этой задачи такова:

- 1. сканируется эталон создается файл, например, master.bmp;
- 2. сканируется изображение создается файл, например, image.bmp;
- 3. по данным из файла master.bmp строится поле искажений сканера, сохраняемое в файле master.etm, с учетом таблицы правильных координат узлов эталона ideal.sct;
- 4. трансформируются растровые данные из файла image.bmp по полученному полю искажений из файла master.etm, при этом создается новый файл с исправленным изображением, например, newimage.bmp.

<span id="page-27-0"></span>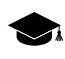

сканирование эталона на метрически точном сканере с целью создания калибровочной таблицы эталона можно провести один раз, если носитель не подвержен деформации во времени..

#### **Приложение В. Рекомендации по сканированию**

При работе с программой коррекции растрового изображения необходимо придерживаться следующих рекомендаций:

- включите сканер за 30-40 минут до начала сканирования для поддержания стабильности его характеристик в процессе работы;
- для удобства расположения сканируемого материала закрепите на стекле сканера рамку соответствующего размера, наличие меток на исходном материале и на рамке упростит работу;
- материал для рамки должен быть максимально непрозрачным и при этом иметь небольшую толщину, чтобы не мешать прижиму исходного материала;
- при закреплении рамки внутренние края рамки расположите максимально параллельно осям растрового изображения при сканировании;
- для задания точки привязки изображений и полей искажений к системе координат сканера вместо рамки возможно использовать любой другой объект, неподвижный на стекле сканера от одного сканирования к другому;
- расположите эталон таким образом, чтобы линии сетки были максимально параллельными сторонам поля сканирования сканера (сторонам рамки). Перекос не должен превышать 5 градусов;
- <span id="page-28-0"></span>• настройте область сканирования по рамке таким образом, чтобы края рамки обрамляли растровое изображение и входили в область сканирования.

#### **Приложение Г. Системные сообщения**

**Успешное завершение** — сообщение об удачном завершении процесса трансформирования изображения.

**N% крестов успешно найдено** — сообщение об эффективности автоматического поиска крестов при построении поля искажений.

**Недостаточно места на диске**, **Недостаточно оперативной памяти** — сообщения о нехватке ресурсов в операционной системе, освободите дополнительное место на диске, освободите память.

#### **Не могу трансформировать файл**:

- **Несоответствие размеров поля и изображения** указанное поле искажений не перекрывает изображение.
- **Отменено пользователем**.

**Ошибка при работе с файлом**:

- **Не могу открыть файл**;
- **Не могу считать файл**;
- **Не могу создать файл**;
- **Не могу записать файл**.

**Неправильный файл с полем искажения** — указанный файл не является файлом описания поля искажений.

#### **Нельзя создавать два поля одновременно**

#### **Не могу создать файл с полем искажений**

**Слишком мало крестов найдено** — алгоритм автоматического поиска может найти менее 30% крестов.

**Не могу определить кресты** — алгоритм автоматического поиска не может различить заданные два креста, попробуйте задать два других, более различимых.

**Слишком близко отмечены кресты** — предупреждение о неспособности алгоритма поиска крестов различать близкорасположенные кресты

**Не \*.bmp файл**, **Неподдерживаемое число бит на пиксель в \*.bmp файле** данный файл не может быть обработан программой т. к. его формат не поддерживается.

**Неизвестная ошибка** — внутренняя ошибка системы, обратитесь к разработчику.